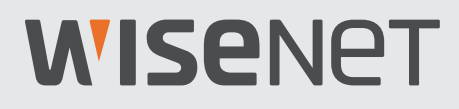

# **SYSTÈME DE SECURITÉ VIDÉO FULL HD**

## Guide de démarrage rapide

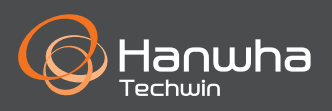

### **Dépannage**

Si vous avez une perte de vidéo, vérifiez que tous les câbles sont correctement connectés au DVR.

- • Vérifiez votre connexion réseau
- • Vérifiez votre nom d'utilisateur et votre mot de passe
- • Redémarrez le DVR si vous rencontrez des problèmes de connexion.
	- Menu principal > Arrêt > Entrer le nom d'utilisateur et le mot de passe > Cliquer "Redémarrer"
	- Pour réinitialiser votre DVR aux réglages d'usine, reportez-vous au manuel de l'utilisateur.

Pour plus d'informations sur votre produit, veuillez télécharger le mode d'emploi depuis "wisenetlife.com".

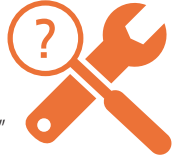

### **Modèle KIT**

SDH-B73026BF/SDH-B73046BF/SDH-B74046BF/SDH-B74086BF/SDH-C75086BF

### **Modèle DVR**

SDR-73306/SDR-74306/SDR-75306

• DVR 4CH

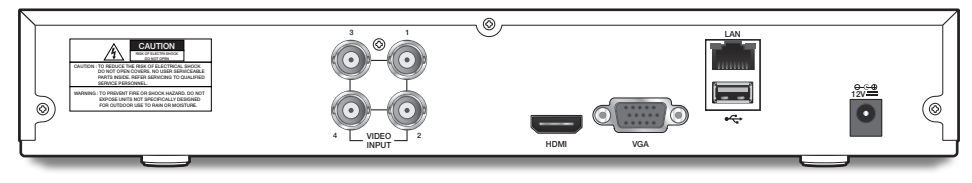

• DVR 8CH

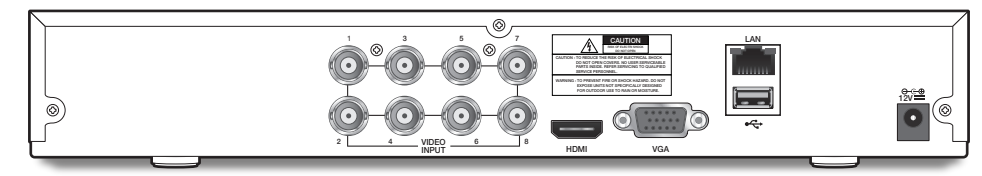

• DVR 16CH

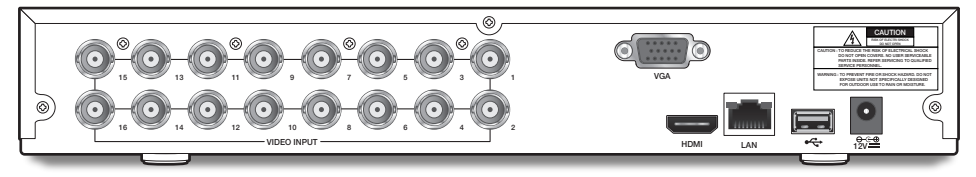

### **Contenu**

- L'apparence des composants peut différée de l'image affichée.
- La catégorie et la quantité des accessoires peut varier en fonction de la région.
- Il est recommandé à l'administrateur de conserver la télécommande afin de pouvoir l'initialiser si le mot de passe est perdu.
- L'adaptateur peut être différent selon les destinations.

#### • SDH-B73026BF

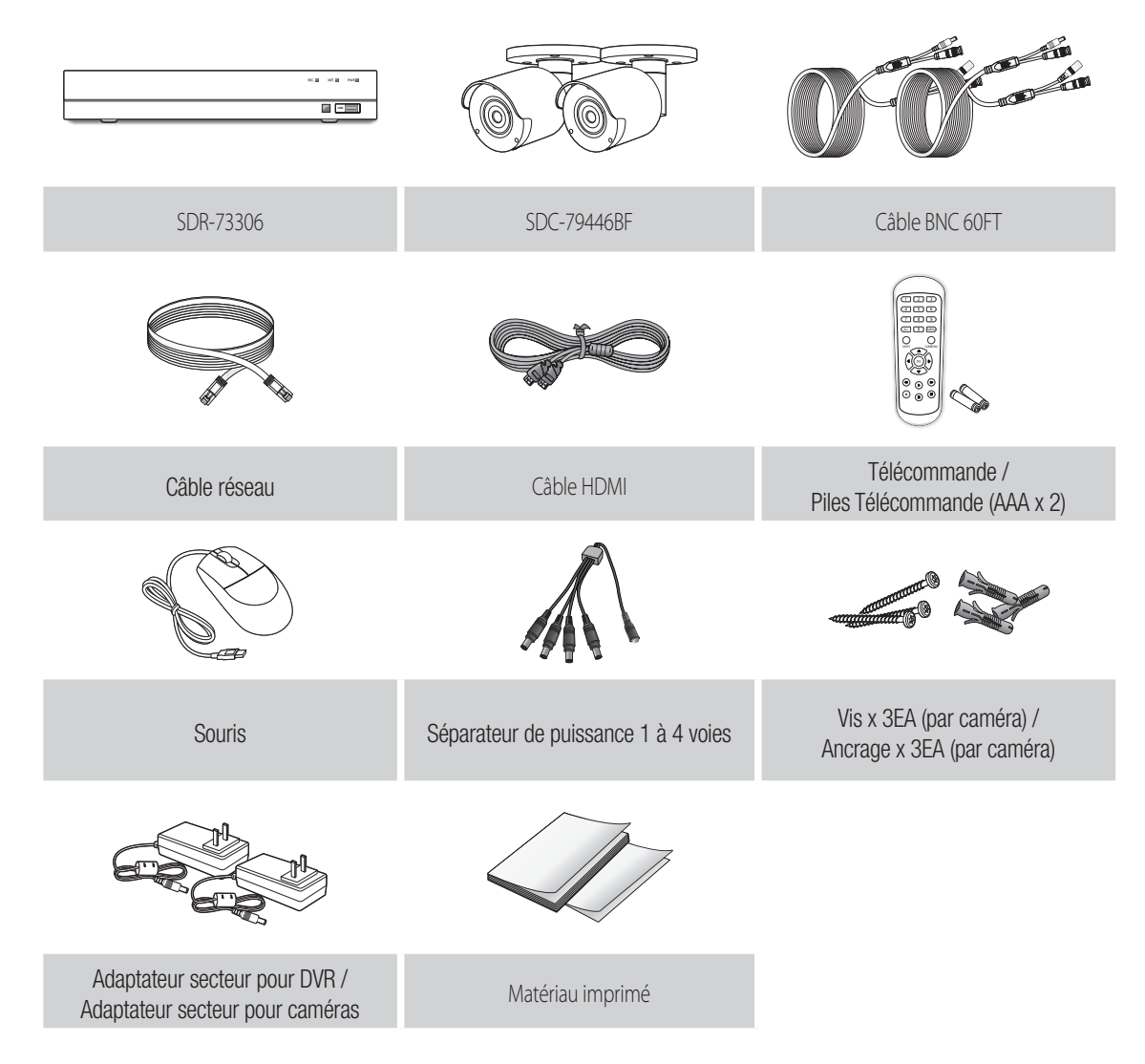

• SDH-B73046BF

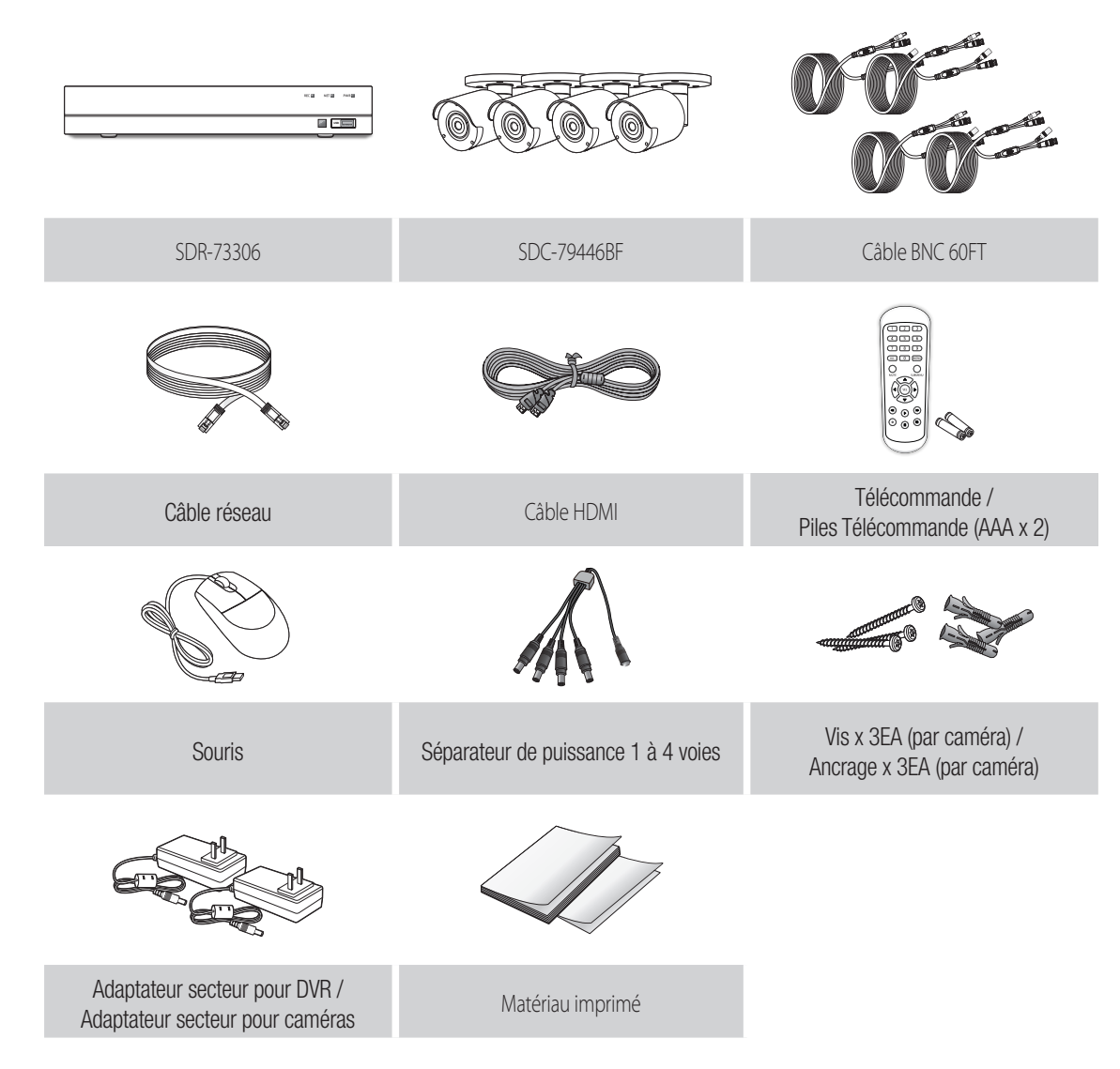

• SDH-B74046BF

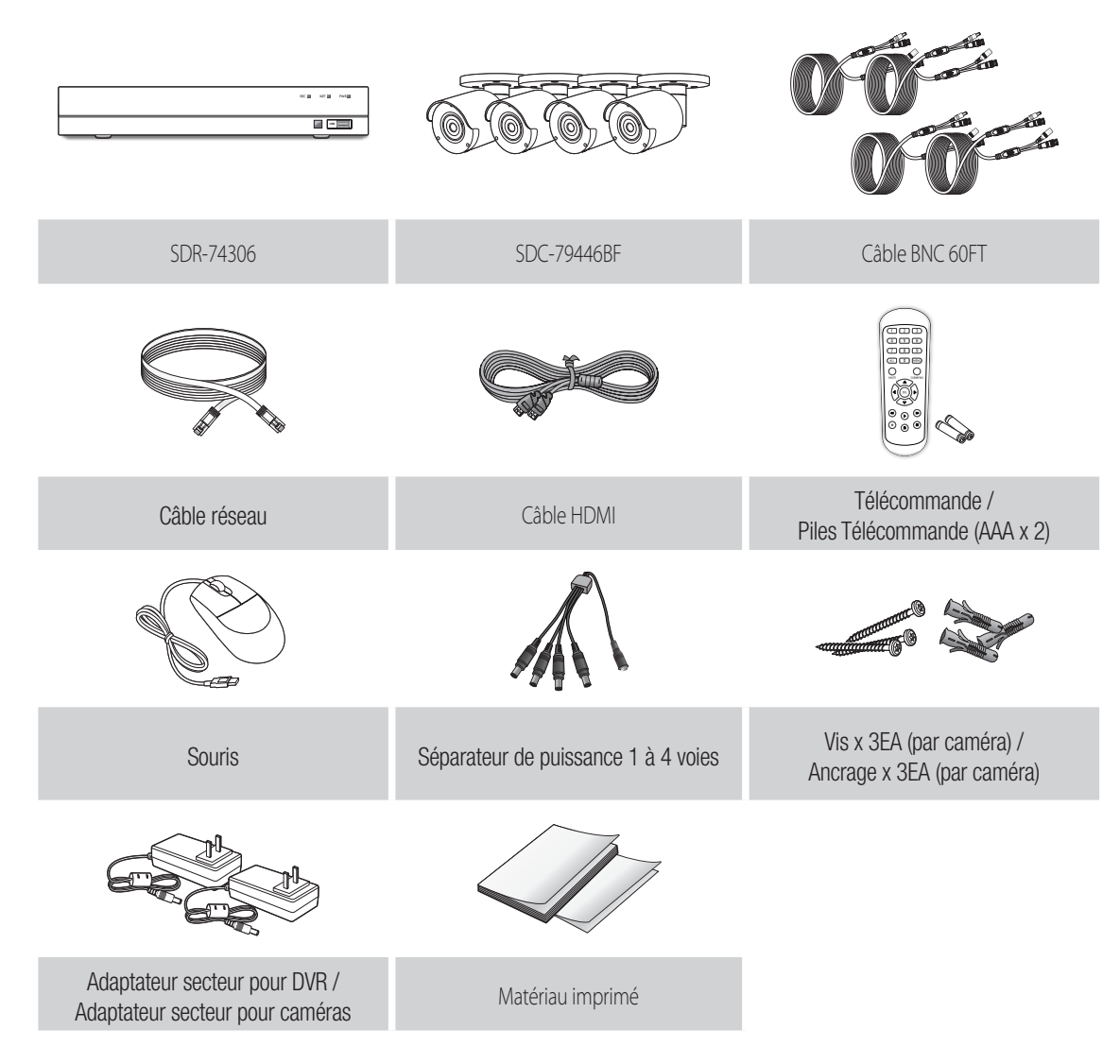

• SDH-B74086BF

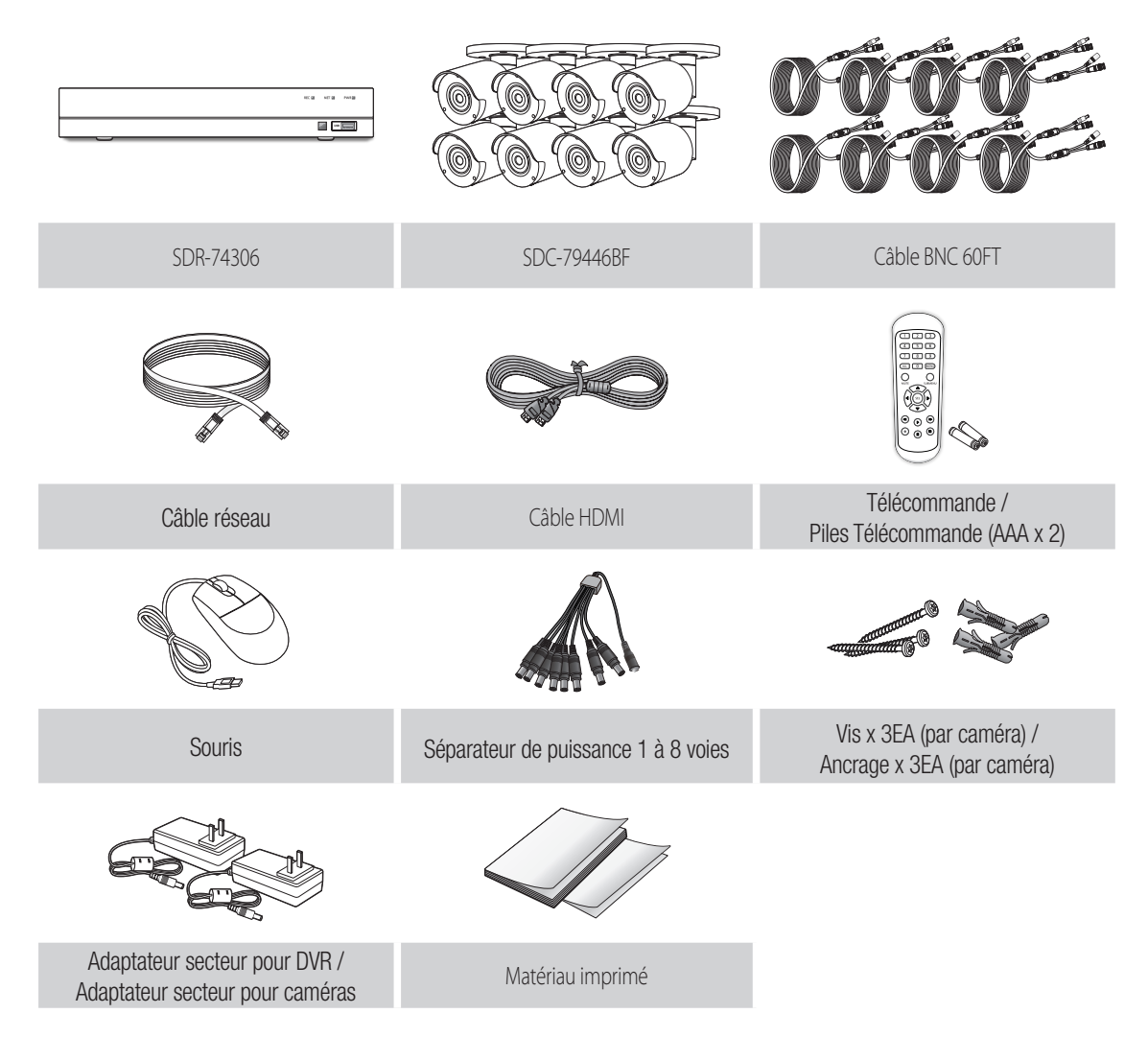

• SDH-C75086BF

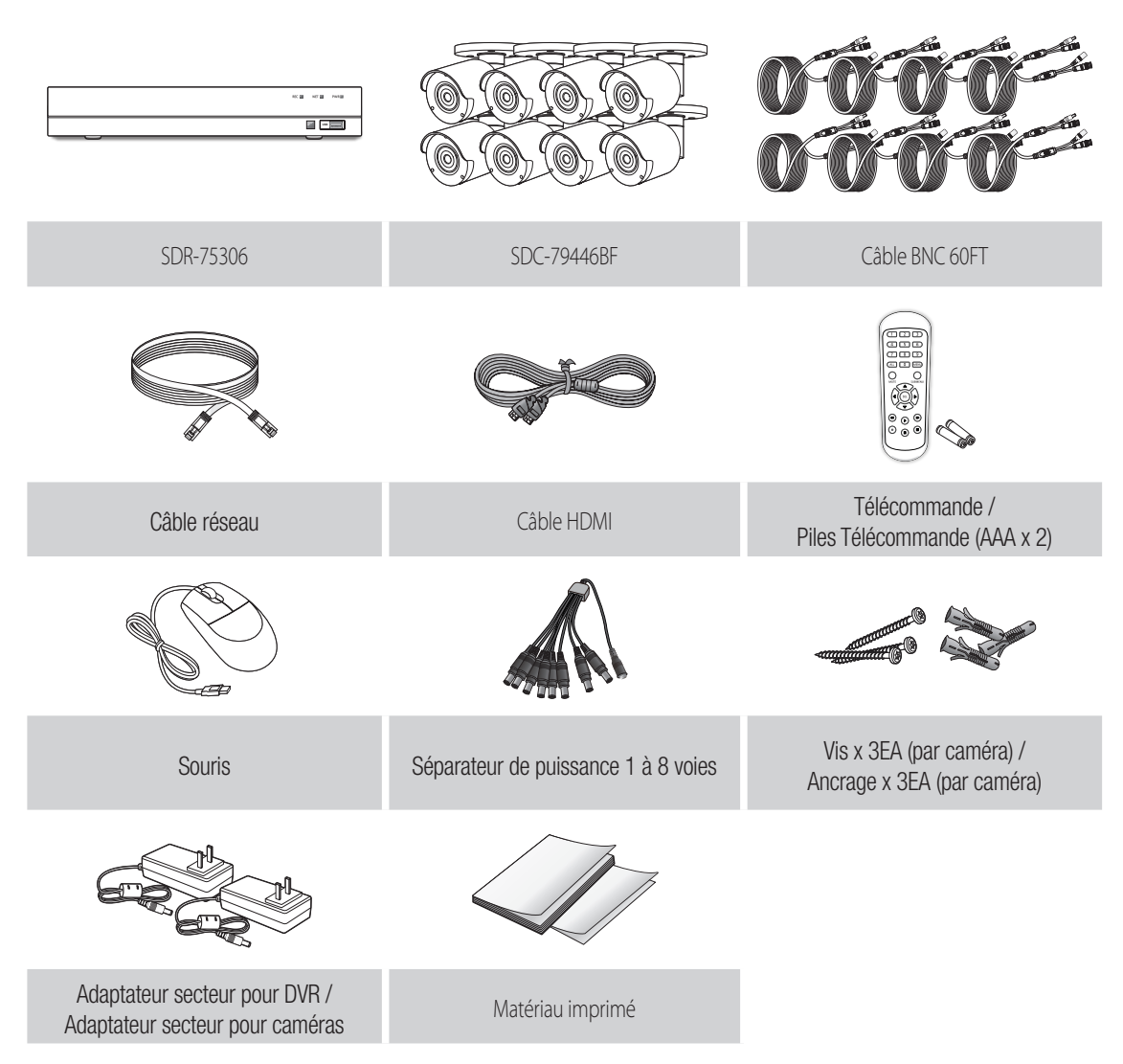

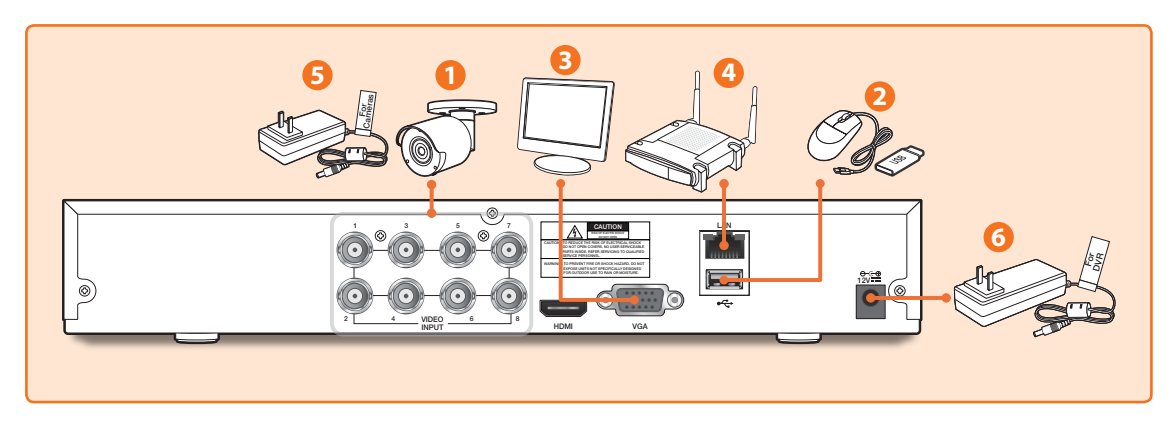

**1.** Connectez les connecteurs d'entrée vidéo (jaune) et d'alimentation (rouge) de la caméra aux câbles d'extension BNC. Ensuite, connectez l'entrée vidéo BNC (jaune) au port d'entrée vidéo sur le panneau arrière. (Répétez l'étape 1 pour les caméras restantes.)

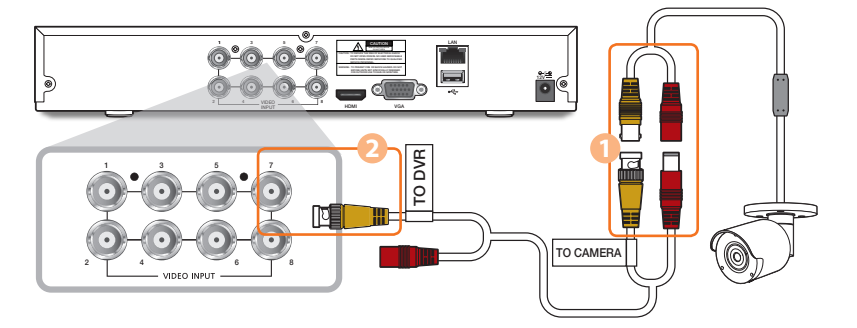

**2.** Connectez la souris au port USB sur le panneau avant ou arrière du DVR.

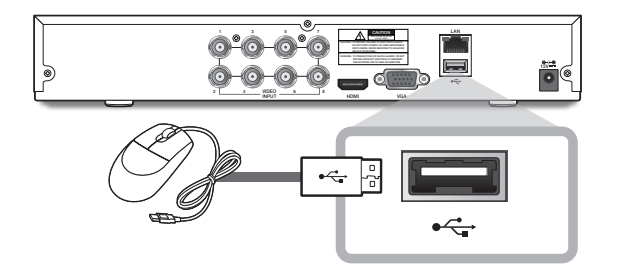

**3.** Selon le port du moniteur, connectez le câble HDMI ou VGA de votre moniteur au port HDMI ou VGA situé sur le panneau arrière.

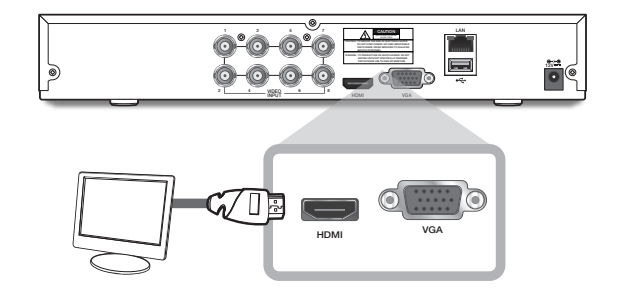

**4.** Connectez une extrémité du câble Ethernet au port LAN de votre routeur, et l'autre extrémité du câble au port Ethernet sur le panneau arrière.

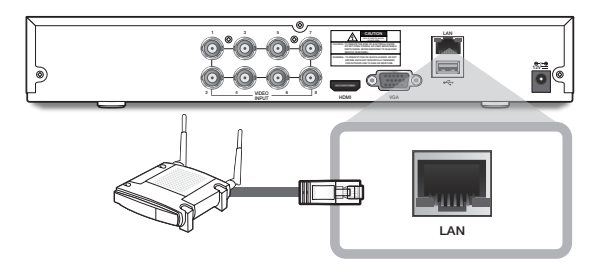

**5.** Connectez l'alimentation de la caméra (rouge) au répartiteur de puissance. Connectez ensuite l'autre extrémité du répartiteur de puissance à l'adaptateur secteur pour les caméras et branchez l'adaptateur sur une prise murale. (Répétez l'étape 5 pour connecter les caméras au deuxième ensemble de répartiteur et adaptateur secteur).

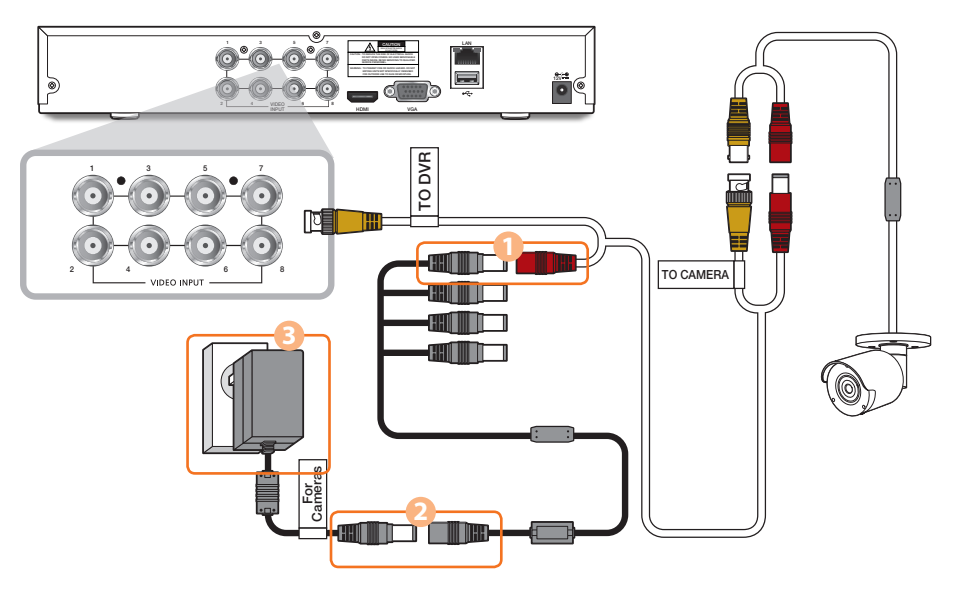

**6.** Connectez l'adaptateur secteur pour le DVR au port 12V CC sur le panneau arrière et la fiche d'alimentation dans une prise murale. Le DVR s'allumera automatiquement et l'assistant de démarrage apparaîtra sur votre moniteur.

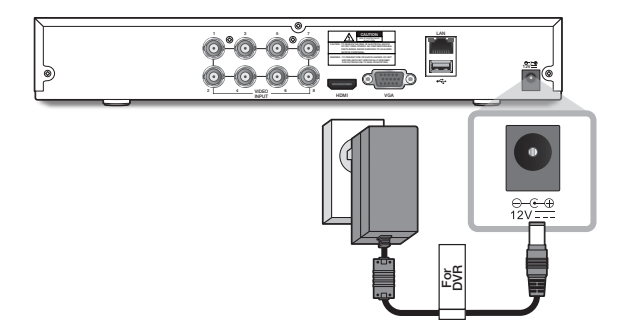

### **Guide de l'assistant de démarrage**

Changez votre mot de passe régulièrement.

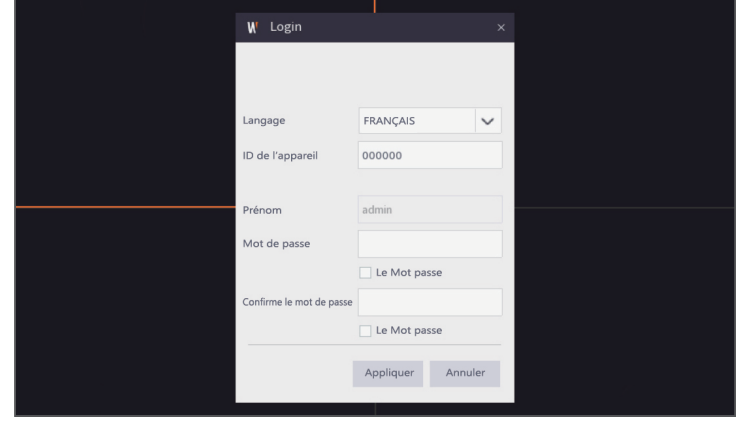

 Veuillez créer un nom d'utilisateur et mot de passe pour votre dispositif. Le mot de passe DOIT contenir de 8 à 13 caractères. Lorsque le mot de passe est de 8 à 9 caractères, il doit comporter au moins une combinaison de lettres, de chiffres et de symboles spéciaux. S'il contient 10 ~ 13 caractères, cela doit être au moins une combinaison de deux types de caractères. Les caractères continus, répétés ou l'agencement de touches sont interdits. (Exemple: 1111, 1234, abcd, qwerty)

**1.** Une fois le démarrage du DVR terminé, l'assistant de démarrage s'affiche. Cliquez sur "Démarrer l'assistant".

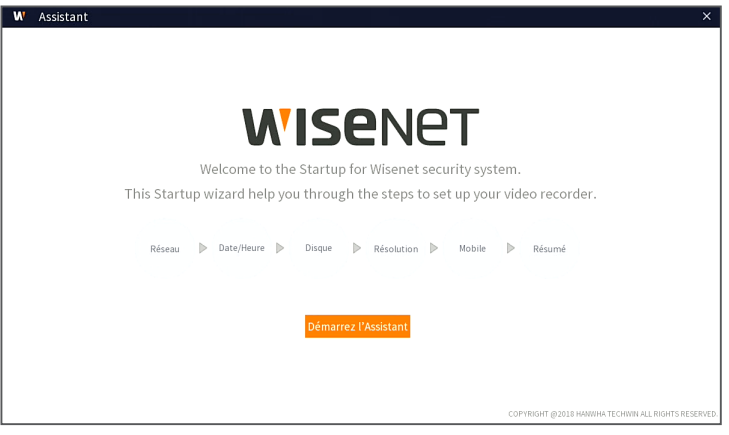

#### **2.** Réseau

Dans le mode DHCP, le routeur attribuera automatiquement une adresse IP au DVR. Si le DVR ne parvient pas à obtenir une adresse IP, reportez-vous au Guide du routeur DVR. Si le problème persiste, contactez le support technique.

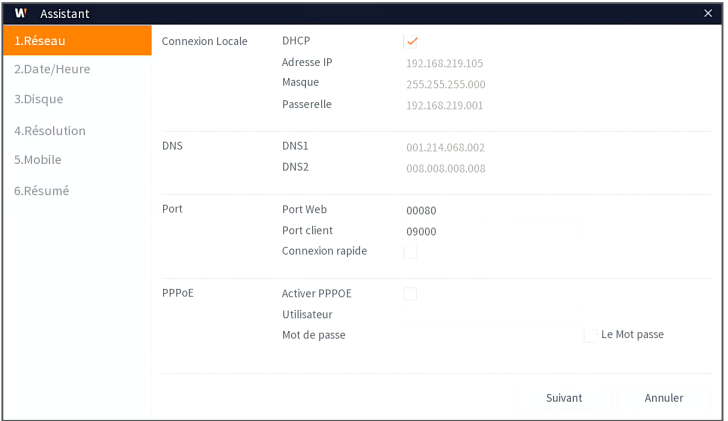

#### **3.** Date/Heure

Configurer la date, l'heure, NTP, DST.

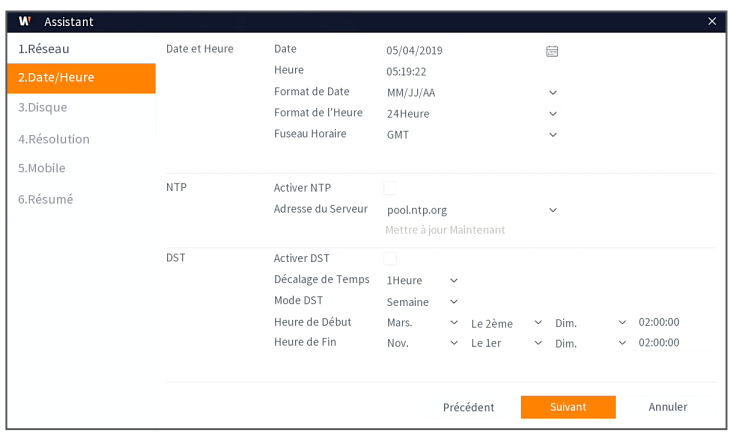

#### **4.** Disque

Le nouveau disque dur connecté doit être formaté avant utilisation. Lors de la connexion, il vous sera demandé de formater le nouveau disque dur. Cliquez sur "Sélectionner" pour sélectionner le disque dur non formaté. Cliquez sur "Formater les données HDD" pour faire apparaître la fenêtre de connexion de l'utilisateur et le mot de passe. La fenêtre de notification suivante "Les données entiéres seront effacées, voulez-vous continuer?" apparaîtra. Cliquez sur "OK" pour formater le disque. Une fois la barre de progression terminée, le processus de formatage sera terminé.

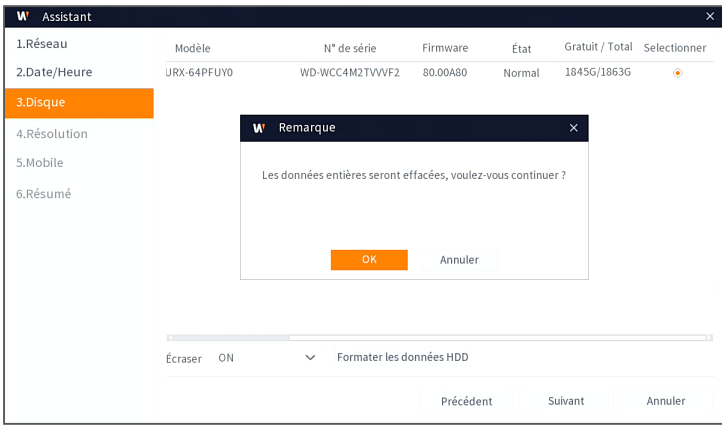

#### **5.** Résolution

Sélectionnez la résolution pour la sortie VGA ou la sortie HDMI de votre moniteur.

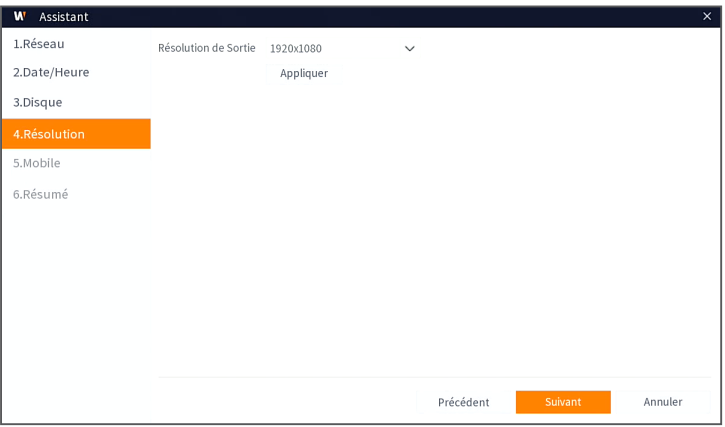

#### **6.** Mobile

Si vous numérisez un code QR à l'aide de WisenetLife, l'ID de périphérique affiché dans le DVR sera automatiquement reflété dans l'ID du visualiseur mobile et vous pourrez utiliser le visualiseur mobile immédiatement en entrant l'ID / mot de passe du DVR.

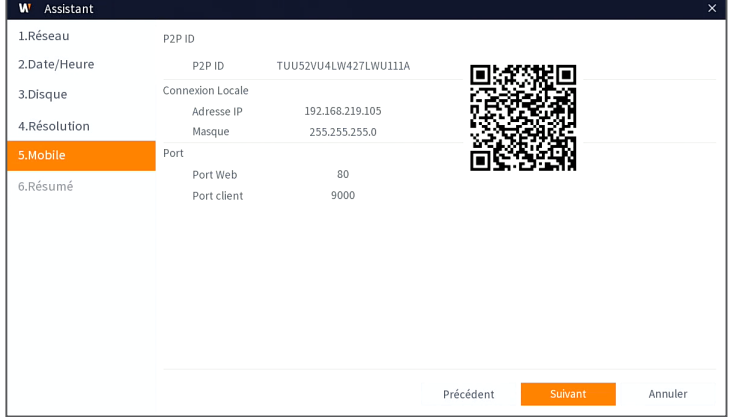

#### **7.** Résumé

Affiche l'état du système et du réseau du DVR.

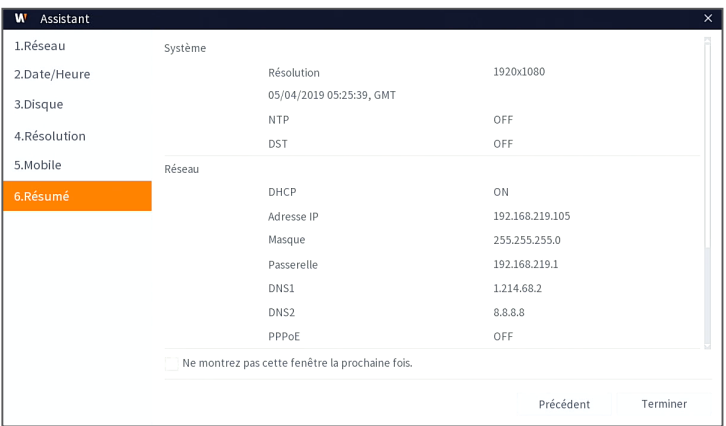

- **8.** Cliquez sur "Terminer" pour terminer le réglage de l'assistant de démarrage.
	- Vous pouvez cliquer sur "Ne montrez pas cette fenêtre la prochaine fois." si vous ne souhaitez pas que la configuration de l'assistant démarre la prochaine fois.

## **Interface principale**

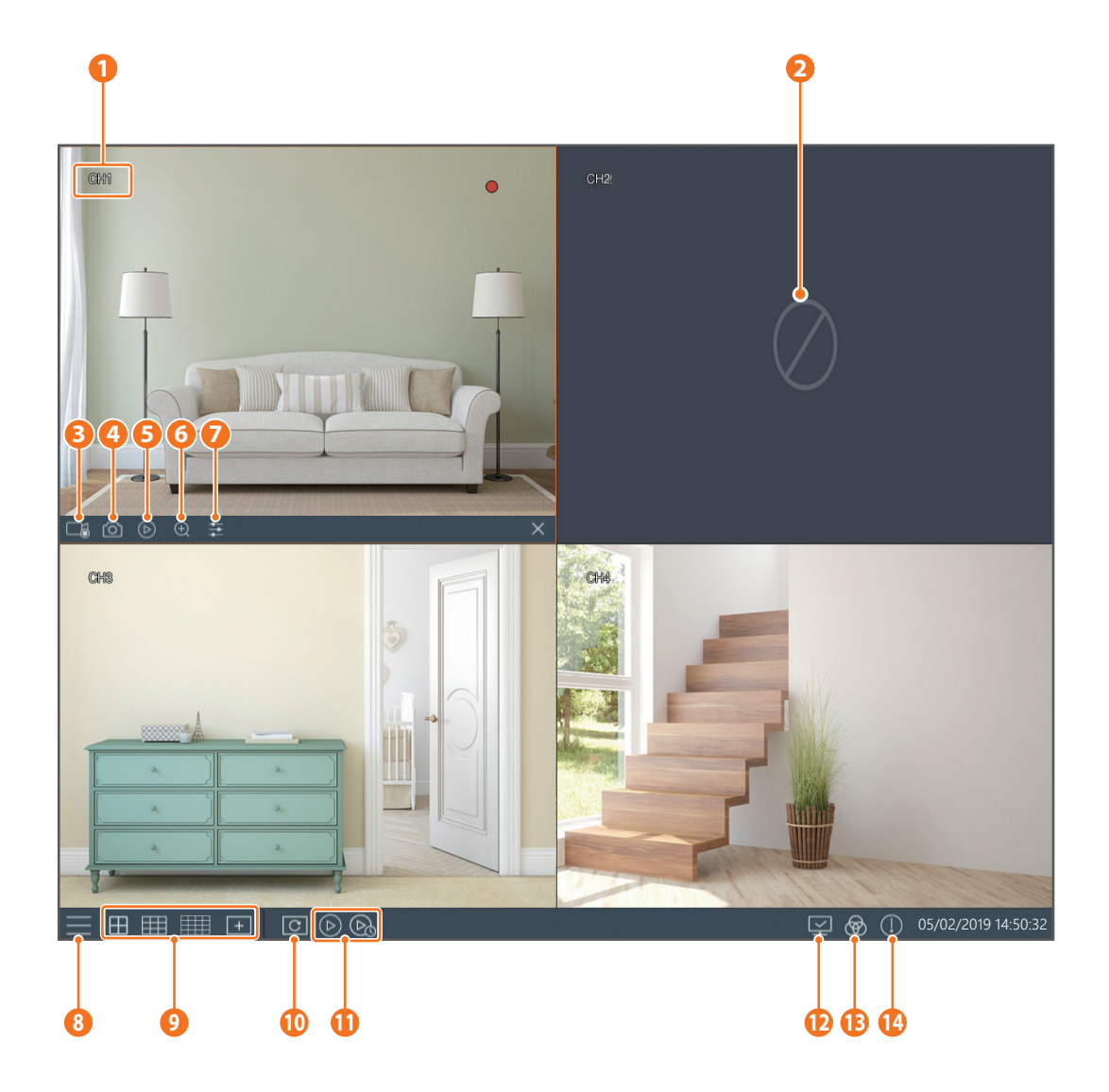

# **Interface principale**

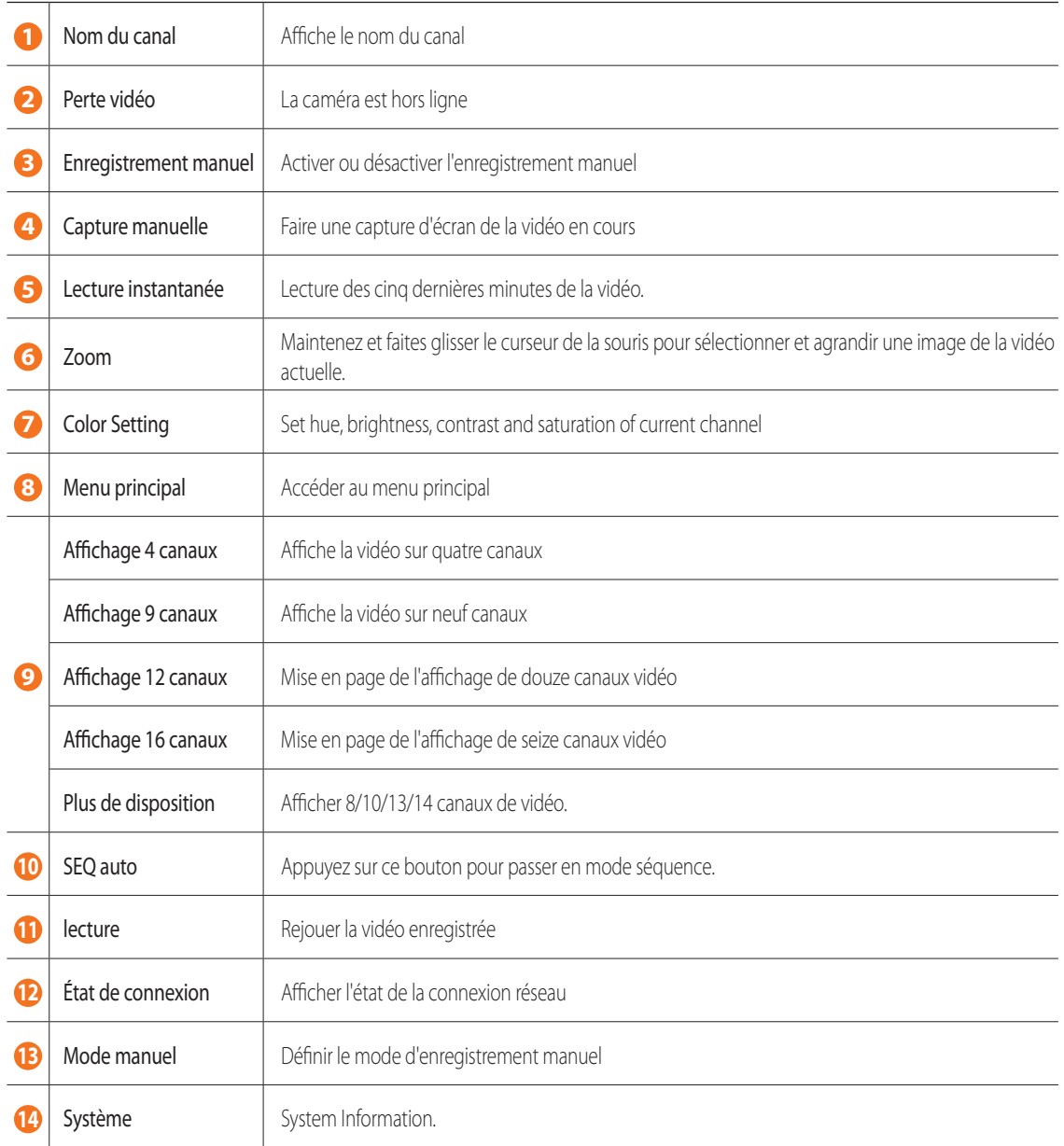

### **Application de visualisation à distance**

Une fois que vous avez configuré votre système, vous pouvez installer l'application WiseView pour l'affichage à distance et l'accès à vos caméras à partir de n'importe où, n'importe quand.

- **1.** Ouvrez Google Play ou l'App Store et téléchargez l'application gratuite Wiseview.
- **2.** Une fois installée, ouvrez l'application WiseView.
- **3.** Appuyez sur le menu déroulant et sélectionnez Périphérique.
- **4.** Appuyez sur [+] pour ajouter un nouveau périphérique. Sous Nom du périphérique, créez un nom pour votre DVR.
- **5.** Sélectionnez un type de connexion IP / Domaine, ID P2P, ID produit. (Les étapes suivantes s'appliquent uniquement à la configuration du code QR. Pour plus d'informations sur la connexion IP / Domaine et ID du produit, reportez-vous au mode d'emploi.)
	- Le code QR ne fonctionne qu'avec la connexion ID P2P.
- **6.** Appuyez sur l'image du code QR à côté de ID P2P. Scannez le code QR soit sur la page Informations de votre moniteur, soit sur le haut du DVR. (Voir l'image ci-dessous)

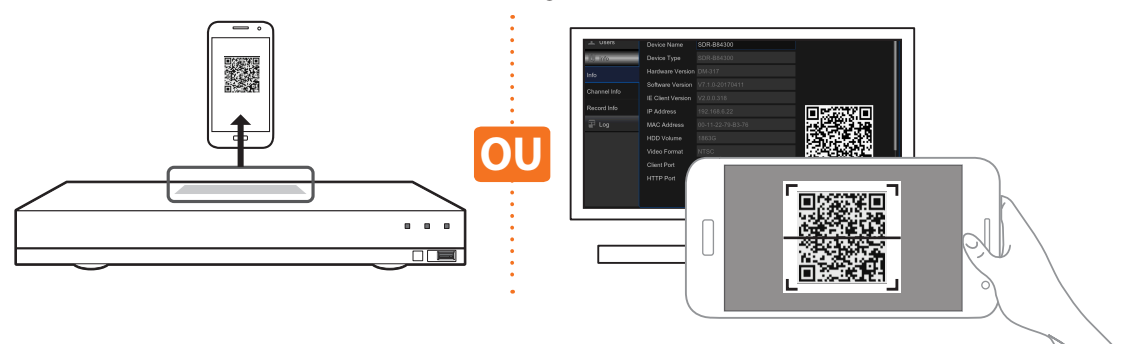

**7.** Entrez le port média, le nom d'utilisateur et le mot de passe.

Si vous souhaitez modifier le port par défaut, vous devez entrer manuellement le nouveau numéro de port.

**8.** Appuyez sur "Enregistrer" lorsque vous avez terminé de vous connecter au DVR.

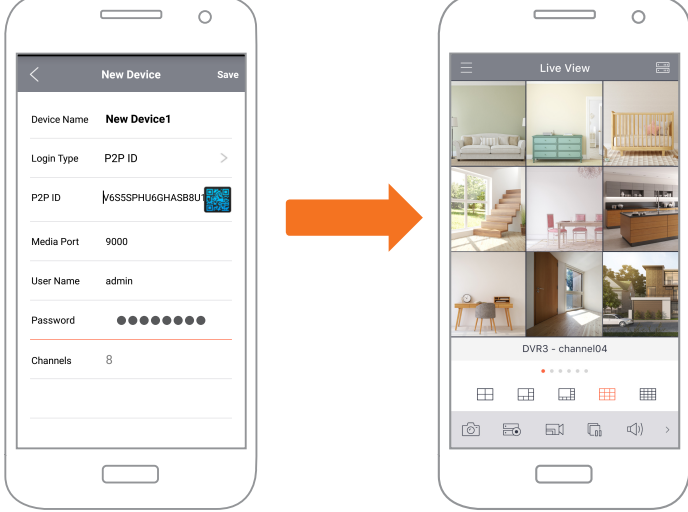

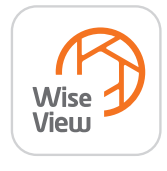

### **Interface de l'application**

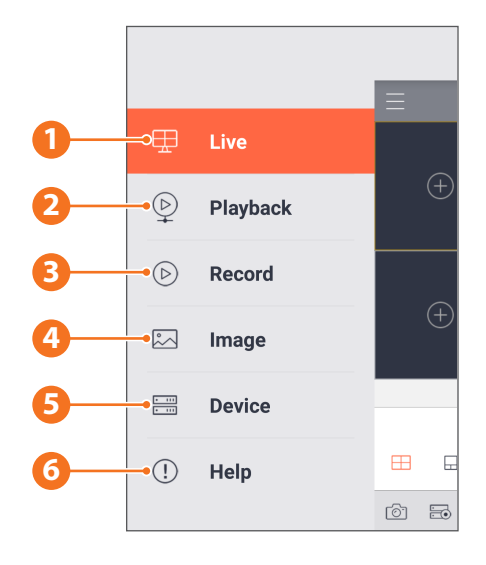

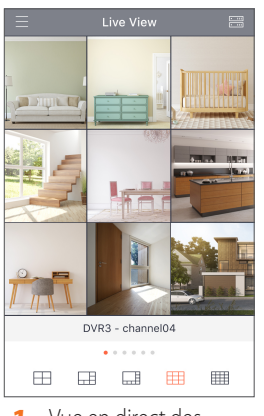

**1.** Vue en direct des caméras connectées

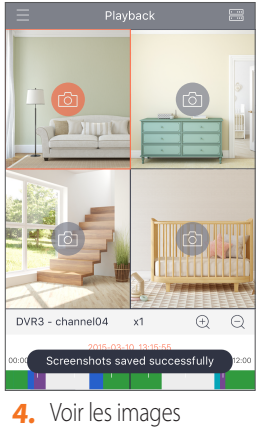

capturées

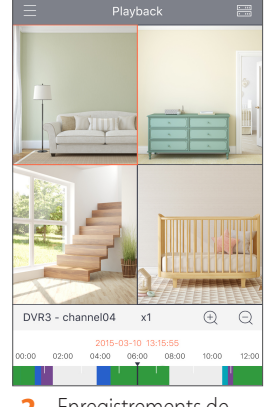

**2.** Enregistrements de lecture

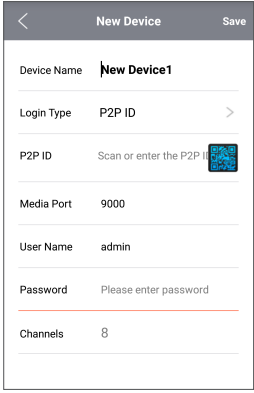

**5.** Voir le(s) périphérique(s) connecté(s) à l'application et ajouter un (des) nouveau(x) périphérique(s)

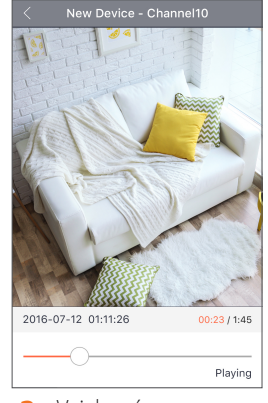

**3.** Voir les séquences vidéo enregistrées

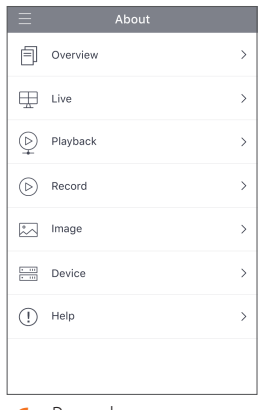

**6.** Pour plus d'informations sur l'application

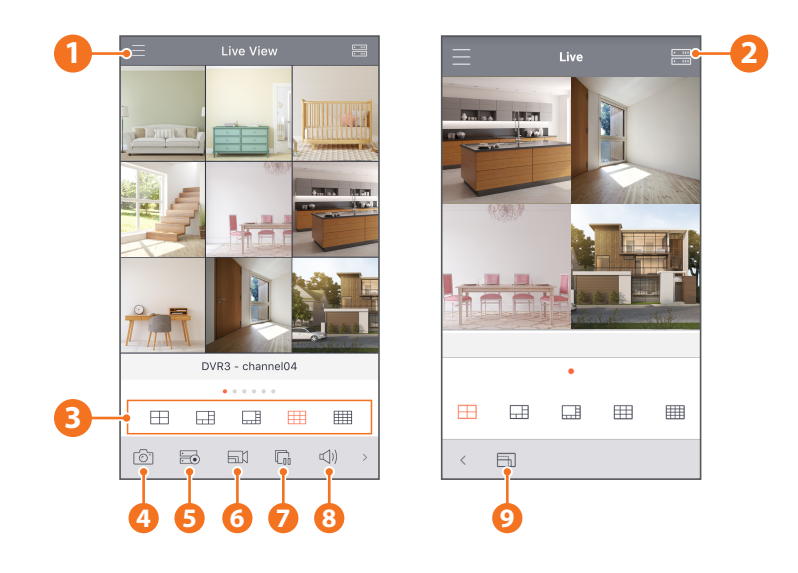

- Menu principal
- Liste de périphérique
- Écran partagé 4/6/8/9/16
- Capture
- Enregistrer
- Mode de flux vidéo
- Démarrage / Arrêt du flux direct
- Muet activé / désactivé
- Format de la taille de l'écran: Étirement, Original, 4:3 et 16:9

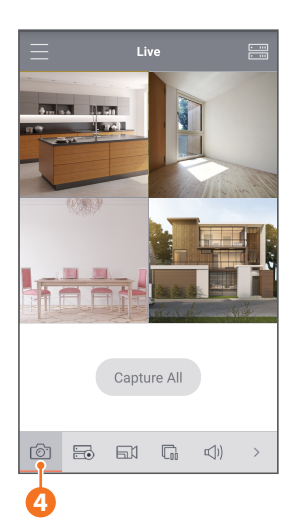

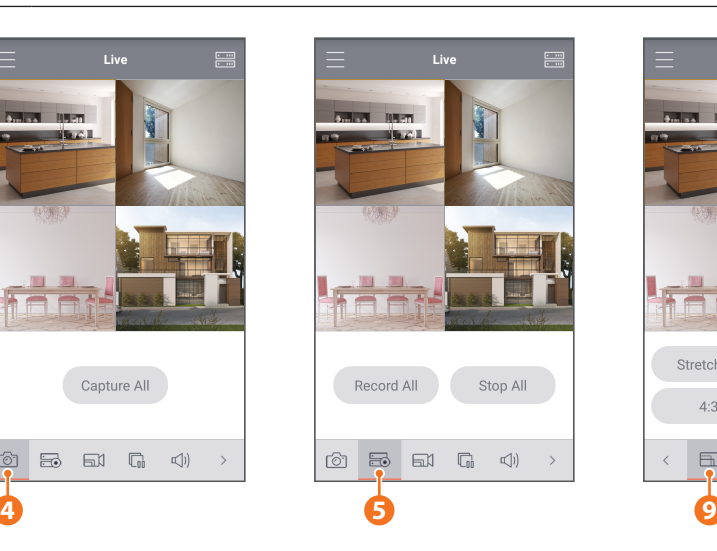

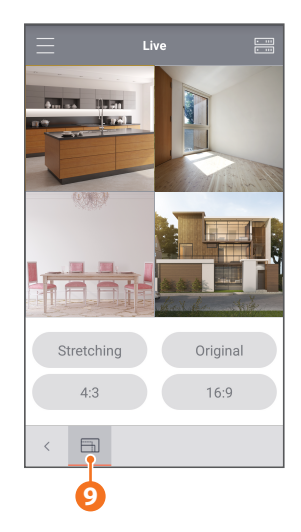

#### **MEMO**

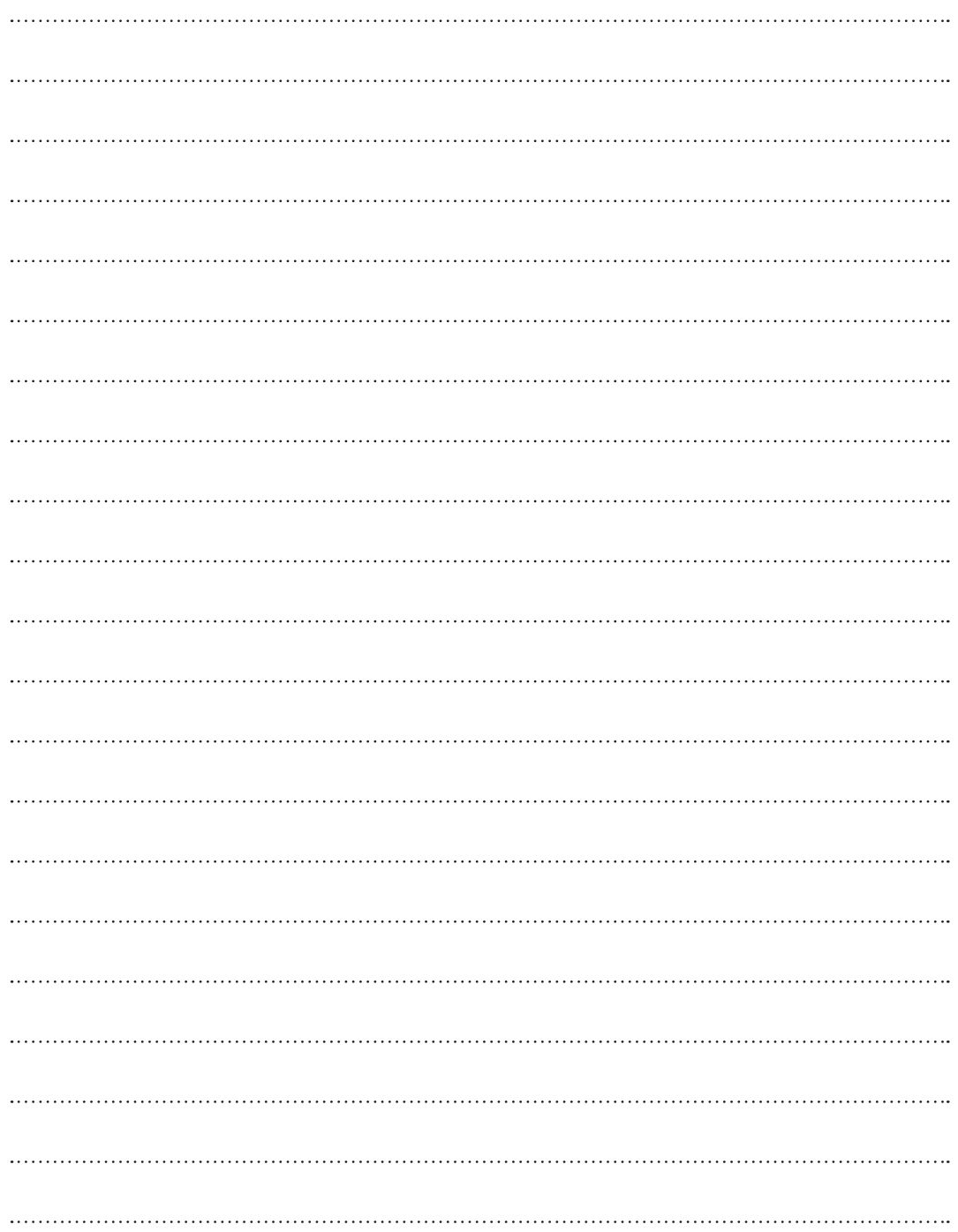

#### **MEMO**

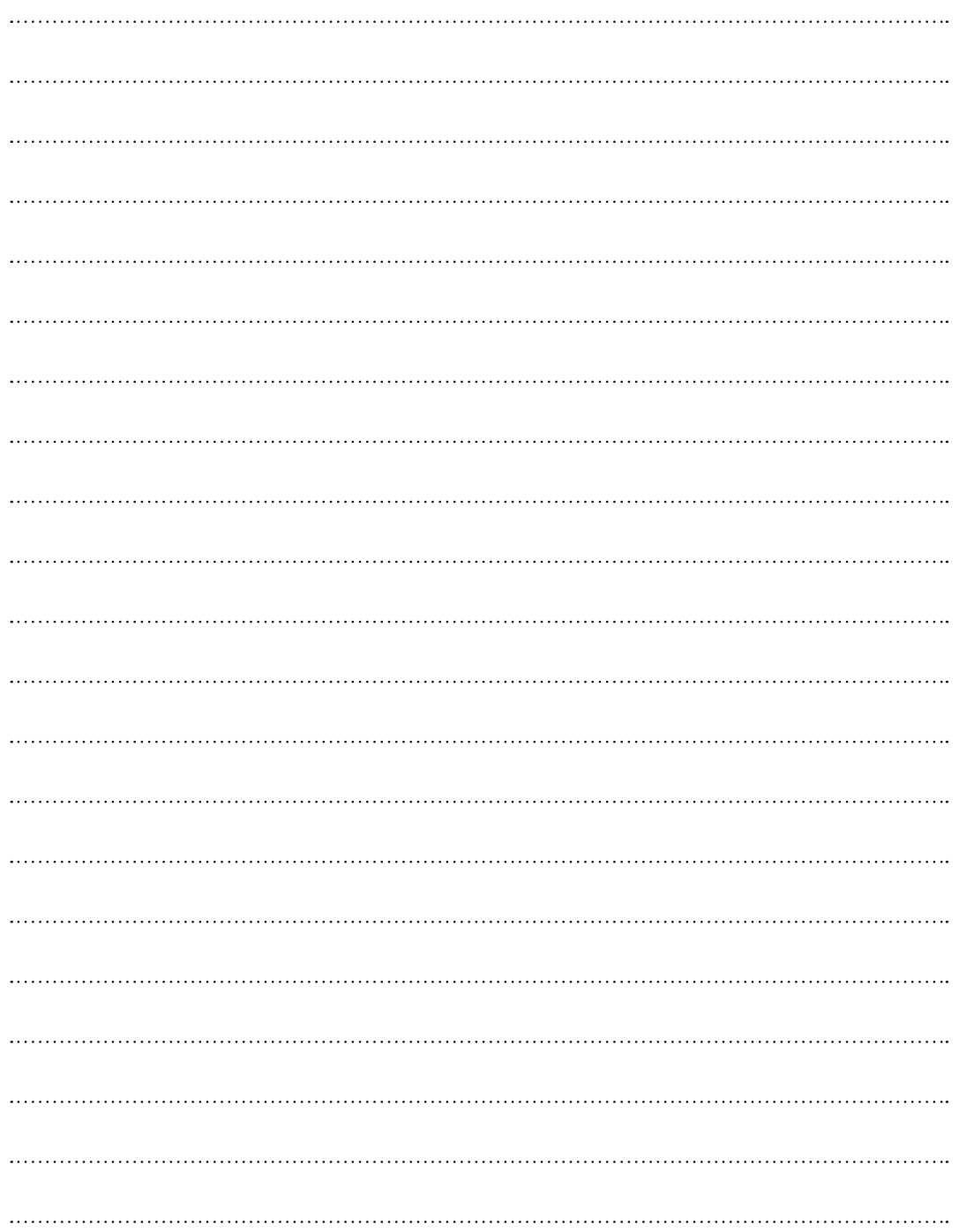

#### **MEMO**

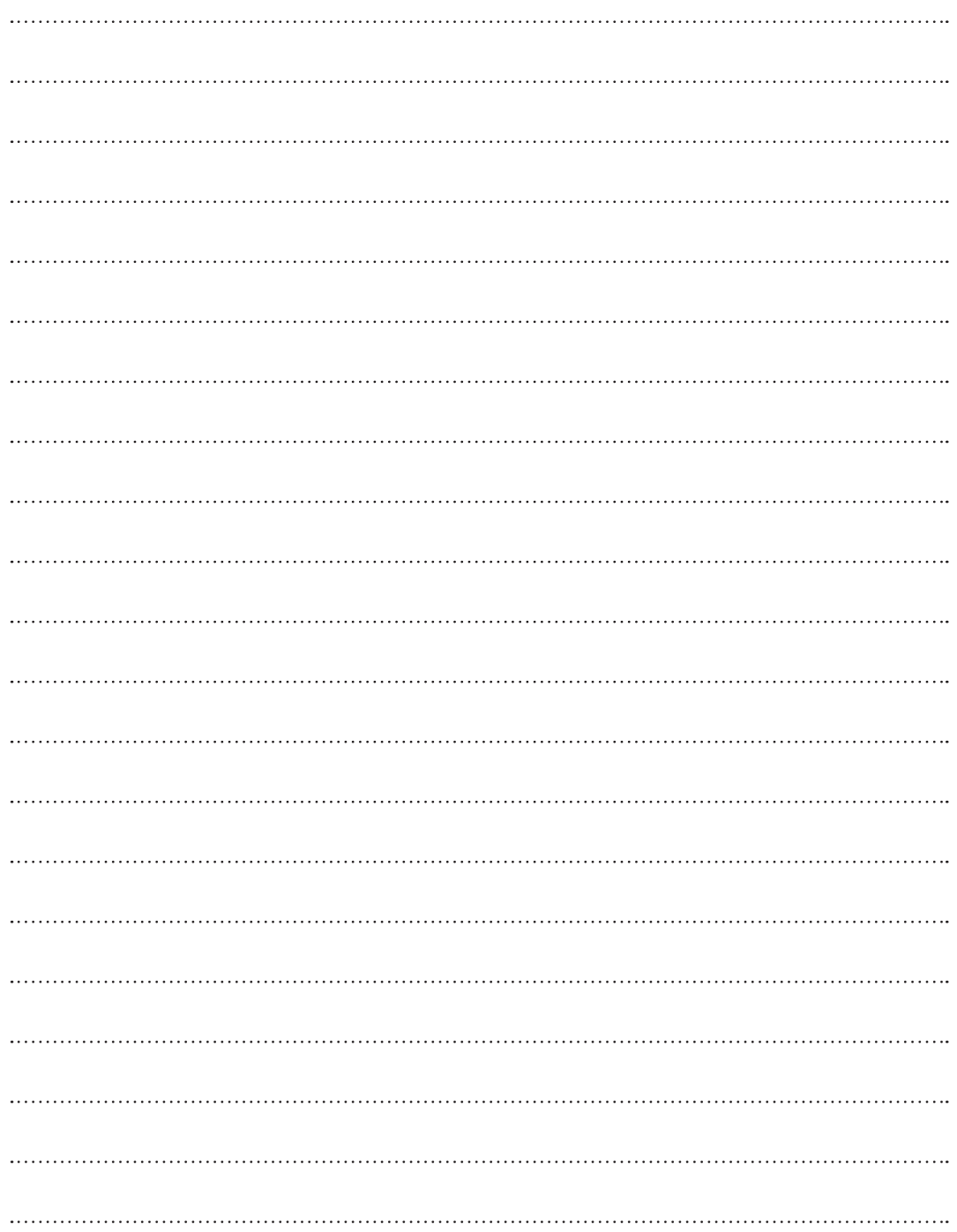

### **Modèle d'installation de la caméra**

Pour faciliter l'installation de la caméra, vous pouvez détacher cette page et la positionner à l'endroit où vous souhaitez installer vos caméras.

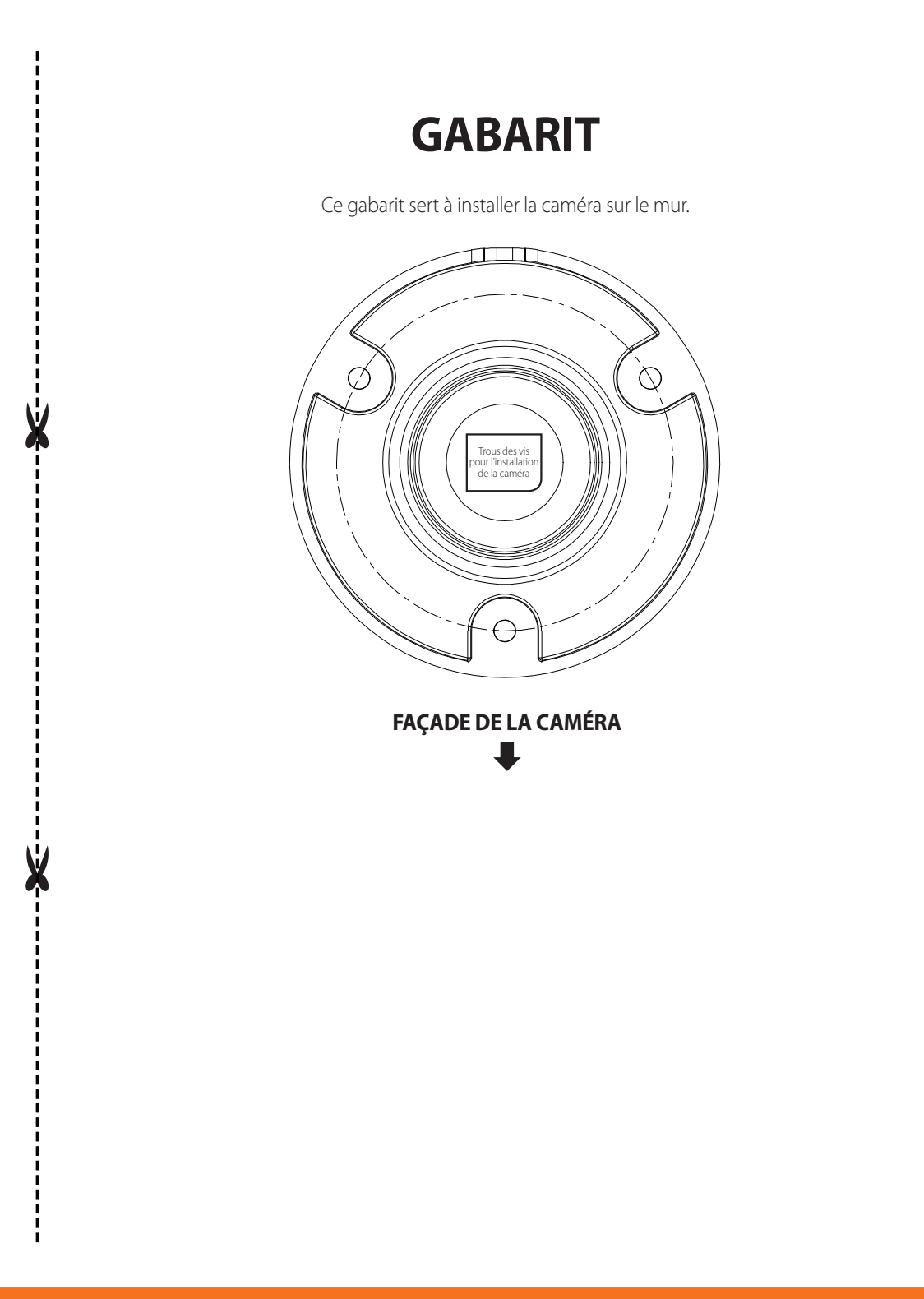

# **WISENET**